# <span id="page-0-0"></span>**Como parametrizar para que ao cadastrar/editar um cliente permita ou não escolher cidade IBGE no Pedido de Venda**

Produto: Pedido de Venda

## 1.0 - Acesse o **Portal Administrativo**, clique na aba **Configurações**;

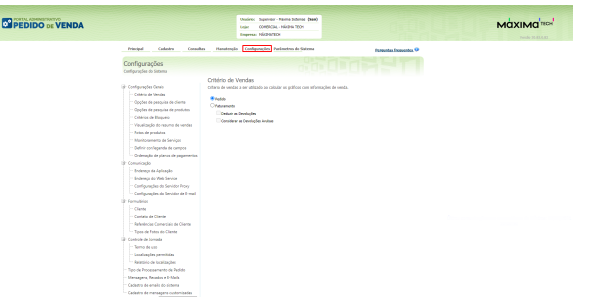

1.1 - Na tela de configurações clique em **Formulários,** em seguida em **Cliente**. Na aba **Cidade IBGE**

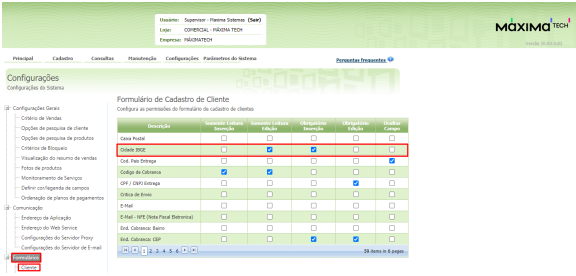

marque os campos que **permitam** ou **não** escolher a cidade IBGE;

#### Caso tenha dúvida sobre o formulário de cadastro, siga o passo a passo pelo artigo: [04.Formulário](http://basedeconhecimento.maximatech.com.br/pages/viewpage.action?pageId=23561941&src=contextnavpagetreemode)

2.0 **-** Volte a tela inicial do **Portal Administrativo**, clique na aba **Cadastro,** em seguida em **Cadastro de Usuários;**

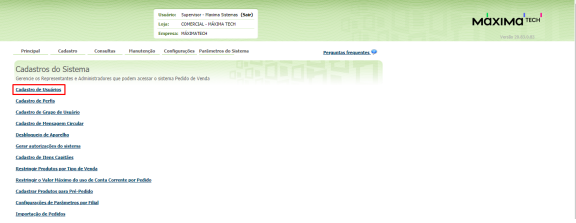

### 2.1 - Pesquise o **RCA**, **selecione** e clique no botão **Editar Usuário**;

# Artigos Relacionados

- [Como parametrizar e trabalhar](https://basedeconhecimento.maximatech.com.br/pages/viewpage.action?pageId=4653864)  [com o processo de Pré-](https://basedeconhecimento.maximatech.com.br/pages/viewpage.action?pageId=4653864)[Pedido?](https://basedeconhecimento.maximatech.com.br/pages/viewpage.action?pageId=4653864)
- [Como parametrizar o sistema](https://basedeconhecimento.maximatech.com.br/pages/viewpage.action?pageId=4653159)  [para não aceitar pedidos de](https://basedeconhecimento.maximatech.com.br/pages/viewpage.action?pageId=4653159)  [clientes sem limite de crédito](https://basedeconhecimento.maximatech.com.br/pages/viewpage.action?pageId=4653159)  [suficiente no Pedido de Venda](https://basedeconhecimento.maximatech.com.br/pages/viewpage.action?pageId=4653159)
- [Como parametrizar para que](#page-0-0)  [ao cadastrar/editar um cliente](#page-0-0)  [permita ou não escolher](#page-0-0)  [cidade IBGE no Pedido de](#page-0-0)  [Venda](#page-0-0)
- [Como parametrizar para](https://basedeconhecimento.maximatech.com.br/pages/viewpage.action?pageId=4653888)  [mostrar Críticas do pedido](https://basedeconhecimento.maximatech.com.br/pages/viewpage.action?pageId=4653888)  [logo após a Sincronização no](https://basedeconhecimento.maximatech.com.br/pages/viewpage.action?pageId=4653888)  [Pedido de Venda](https://basedeconhecimento.maximatech.com.br/pages/viewpage.action?pageId=4653888)
- [Como parametrizar o pedido](https://basedeconhecimento.maximatech.com.br/pages/viewpage.action?pageId=4653813)  [de vendas para utilizar o](https://basedeconhecimento.maximatech.com.br/pages/viewpage.action?pageId=4653813)  [geolocalização?](https://basedeconhecimento.maximatech.com.br/pages/viewpage.action?pageId=4653813)

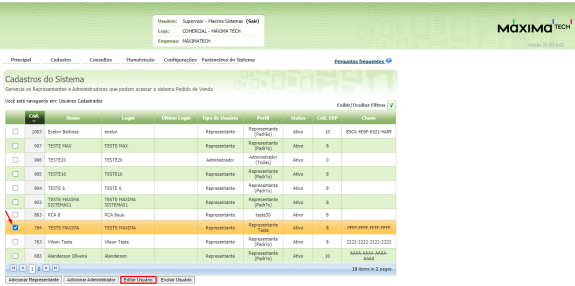

2.2 - Na tela edição de usuários, clique na aba **Permissões, Marque** ou **Desmarque** a opção **Ocultar informações da Cidade IBGE** e clique em **Salvar;**

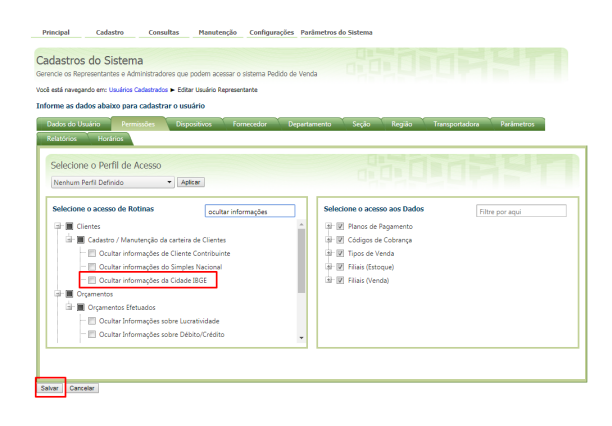

No Pedido de Venda Android, na tela de cadastro do Cliente, nas abas de endereço, o campo Cidade IBGE caso esteja marcado este parâmetro não irá mais aparecer, caso esteja desmarcado ele irá aparecer para ser preenchido.

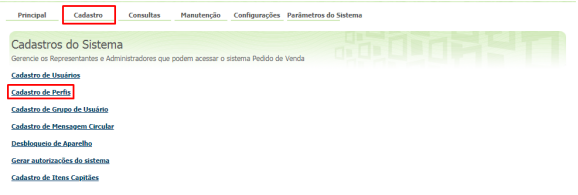

3.1 - Dentro da tela de Cadastro de **Perfis**, selecione o perfil desejado e clique no botão **Editar Perfil**;

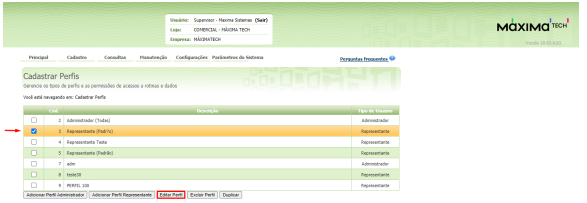

3.3 - Na tela edição de perfis, clique na aba **Permissões, Marque** ou **Desmarque** a opção **Ocultar informações da Cidade IBGE** e clique em **Salvar;**

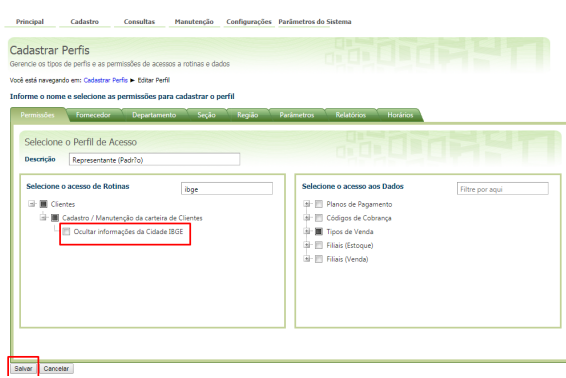

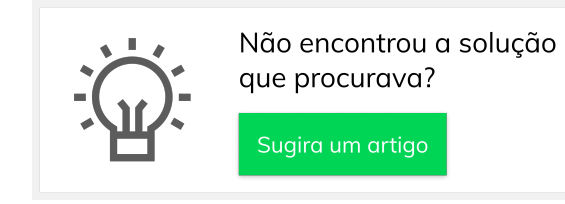